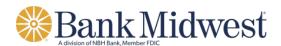

## **Fixed File Import Definition**

- 1. Click Account Services > Import issues.
- 2. Click the Add a file definition link.
- 3. Select or fill in the **Description** fields:
  - o **Definition name** (up to 20 alphanumeric characters)
  - o **Description** (up to 20 alphanumeric characters)
  - File contents
  - File type (select Fixed)
- 4. Click Continue.
- 5. Select Characteristic options:
  - o Field delimiter
  - Text qualifier
  - Amount format(if applicable) an applied decimal format is required if decimals are not included.
  - Date format (if applicable)
- 6. Click Continue.
- 7. Click Continue.
- 8. **Optional:** Select **Default Field Value** options that will be applied to all issues in the import file:
  - o ABA/TRC
  - Account
  - Issue Type
- 9. Click Continue.
- 10. Fill in the **Field Properties** fields:
  - Position Number the numeric order of the fields as they should appear in the imported file. For example, if the first field in your file is Account, and the second field is ABA/TRC, those would be listed as number 1 and number 2 to import. If default values were entered for ABA/TRC, Account and/or Issue type, these fields do not appear in the Field Properties section.
  - Length The total of all field lengths entered must equal the record length defined.
- 11. Click Add file definition.